## **MODECOM**

## TABLET FREETAB 7002 HD X1 3G LITI

## **Firmware updates >>> Android 4.0.4 Jelly Bean >>> version 1**

- **Before updating charge the tablet**
- **Updates erases all data from the device**
- **Please carry out updating proces in accordance**
- **To run an update computer and micro usb connector (included) are required**

**The first launch of the device after the update may take a little longer than normally (a few minutes), as it is connected with the installation of the components.**

**\_\_\_\_\_\_\_\_\_\_\_\_\_\_\_\_\_\_\_\_\_\_\_\_\_\_\_\_\_\_\_\_\_\_\_\_\_\_\_\_\_\_\_\_\_\_\_\_\_\_\_\_\_\_\_\_\_\_**

- **1.** Prepare tablet and micro usb cable which is included in the set
- **2.** From the following link download the file containing updated to Android 4.0.4

[http://freetab.eu/softy/ENG/Tablets/FreeTAB\\_7002\\_HD\\_X1\\_3G\\_LITE/Firmware/Android\\_4.0.4/Version\\_1/ENG/Firmware\\_7002\\_android\\_4.0.4\\_version\\_1.zip](http://freetab.eu/softy/ENG/Tablets/FreeTAB_7002_HD_X1_3G_LITE/Firmware/Android_4.0.4/Version_1/ENG/Firmware_7002_android_4.0.4_version_1.zip)

- **3.** Unzip the file **Firmware\_7002\_android\_4.0.4.zip** on computer disk drive, a folder named Firmware\_7002\_android\_4.0.4
- **4.** Otwórz katalog Firmware\_7002\_android\_4.0.4, następnie z katalogu **PhoenixSuit\_v.1.0.5** uruchom plik **PhoenixSuit\_EN.msi**, zostanie zainstalowany program i sterownik usb.

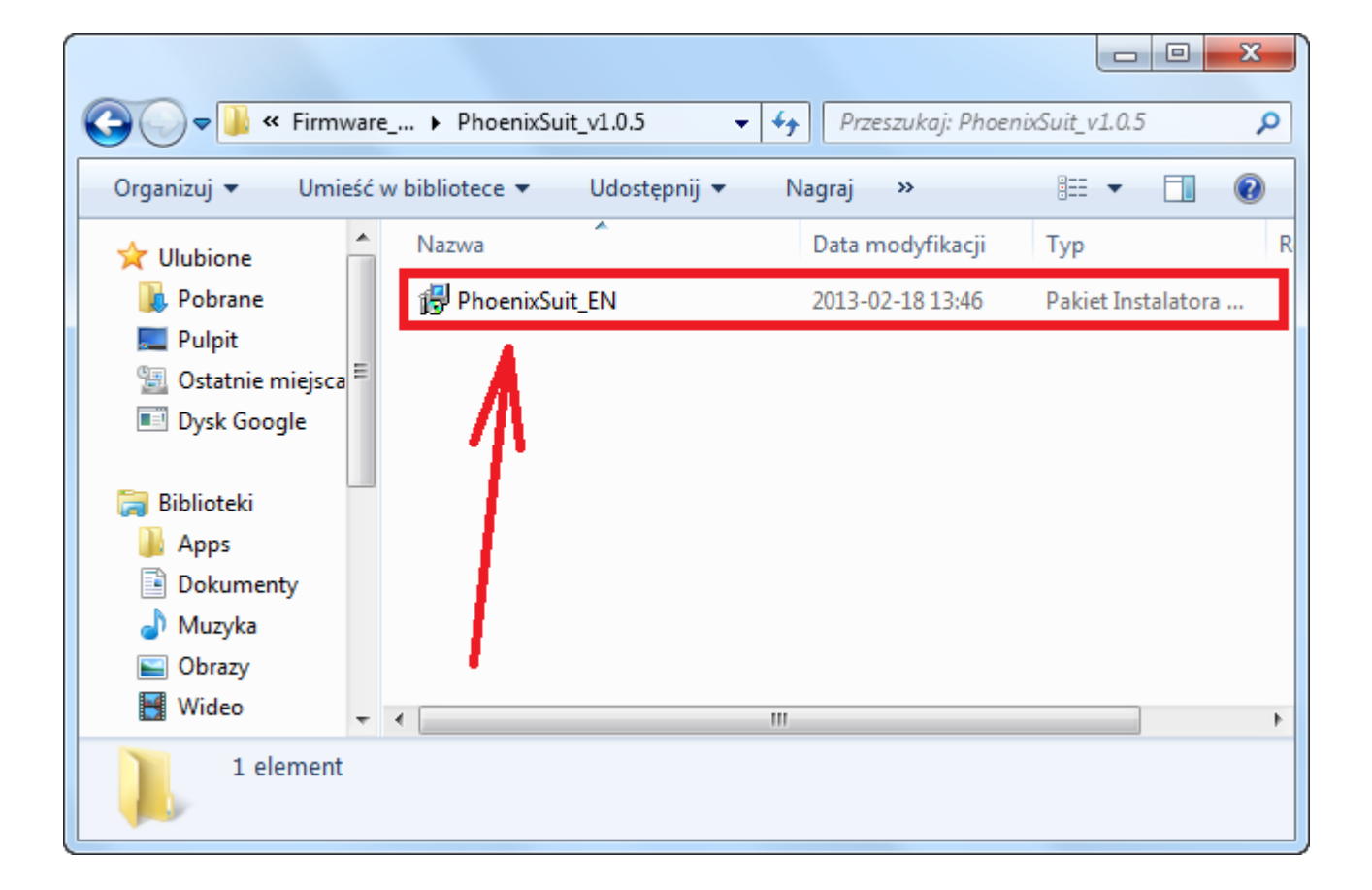

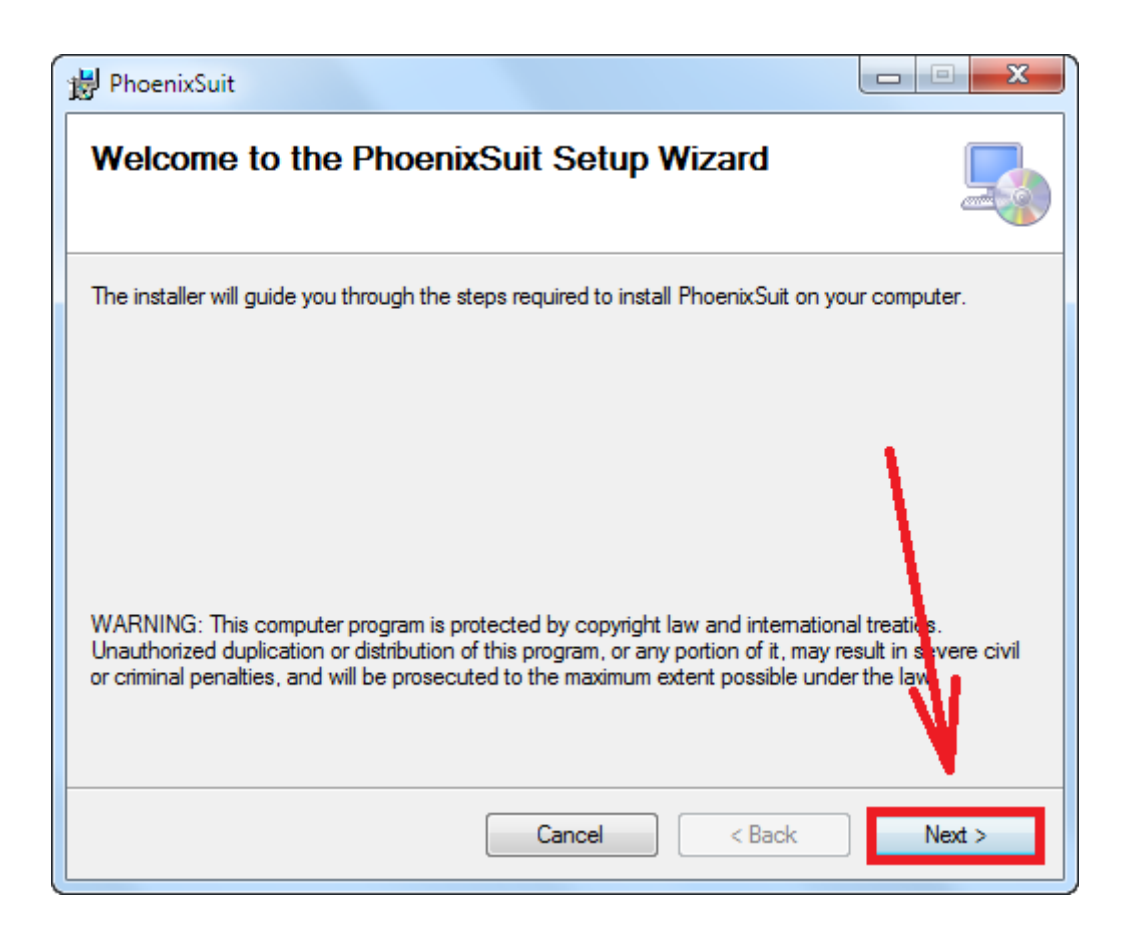

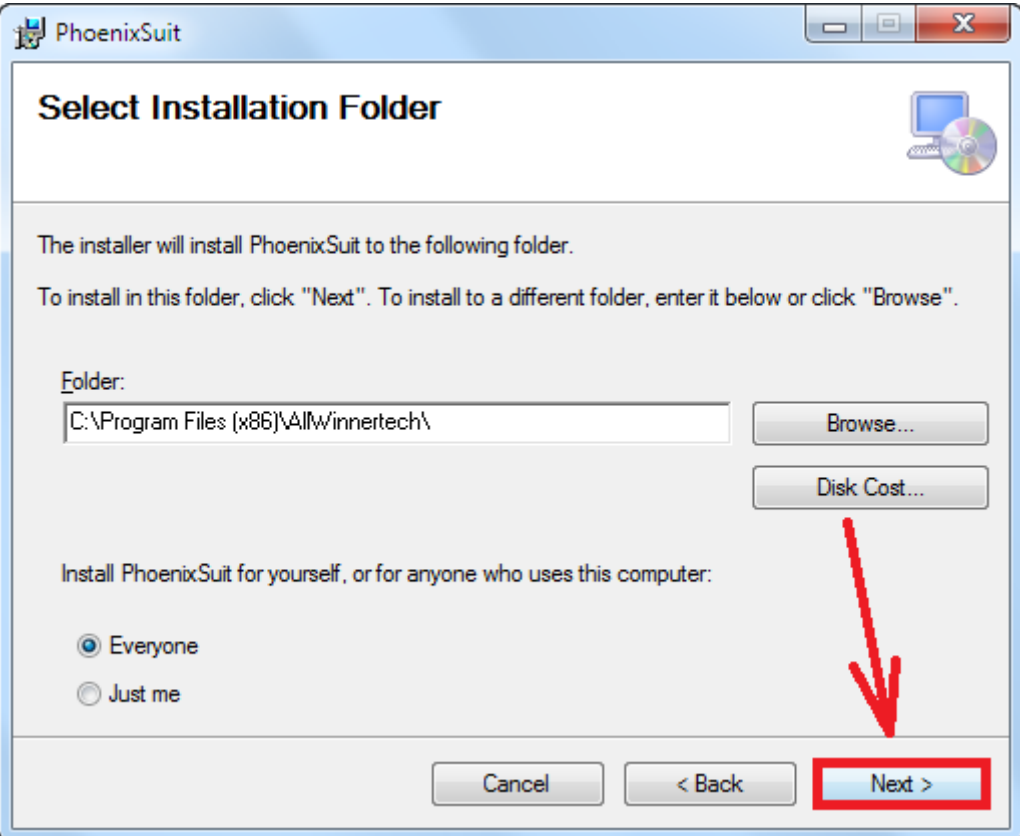

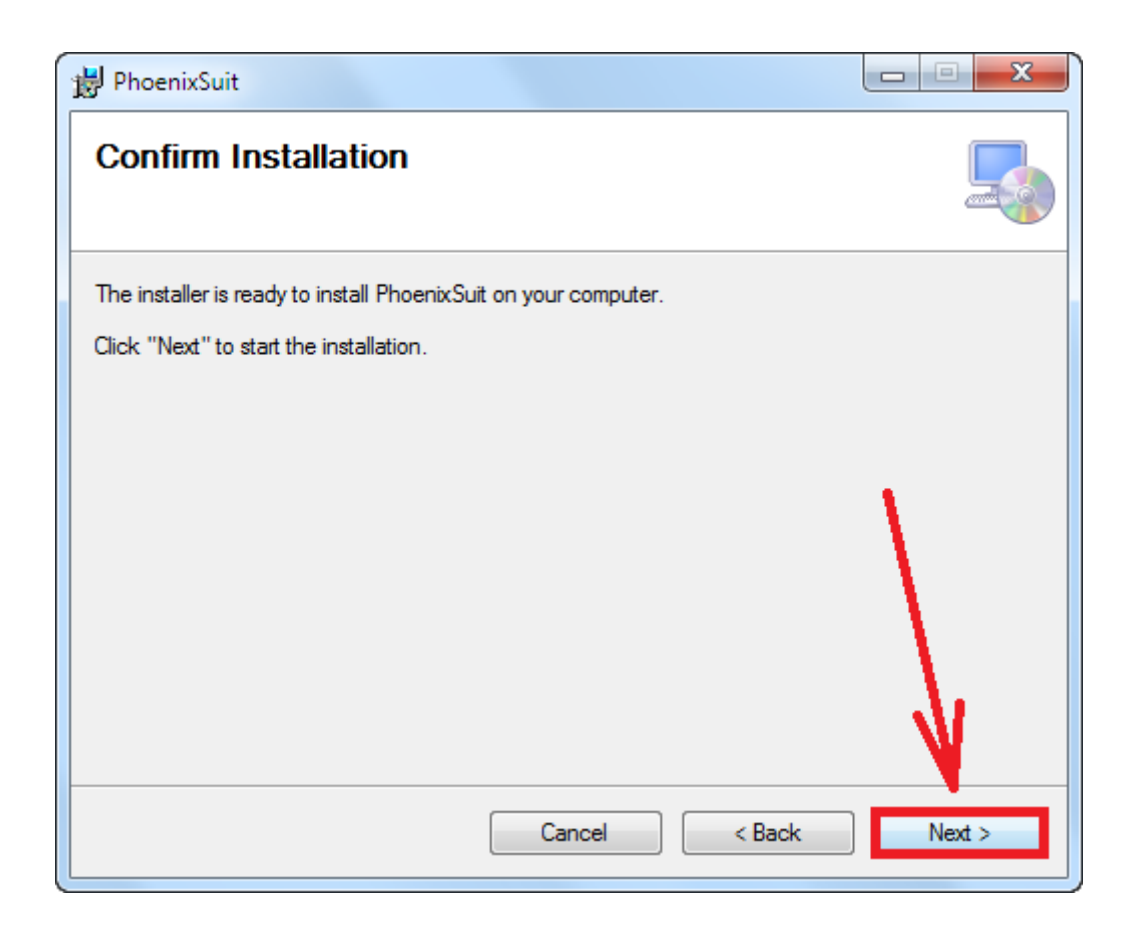

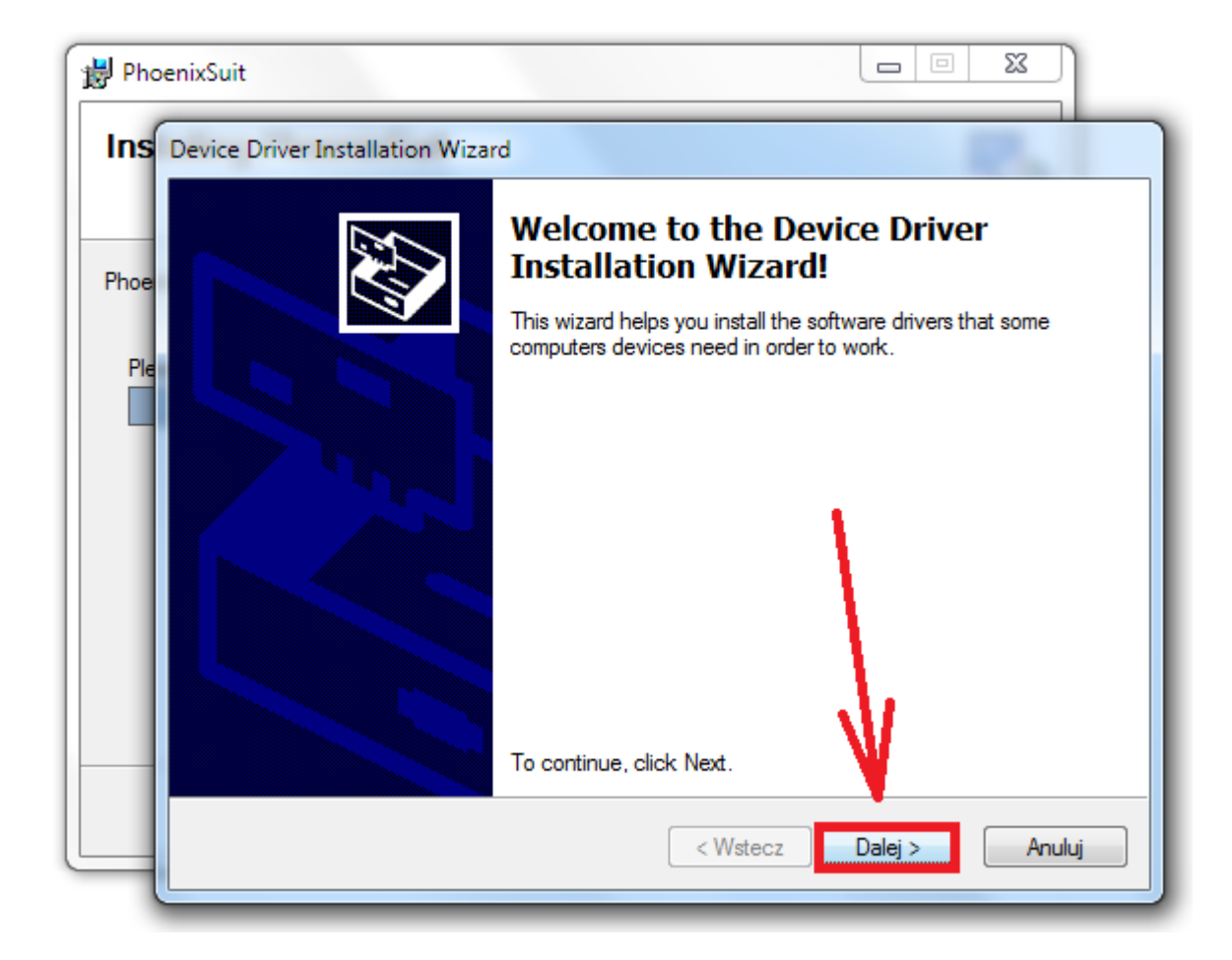

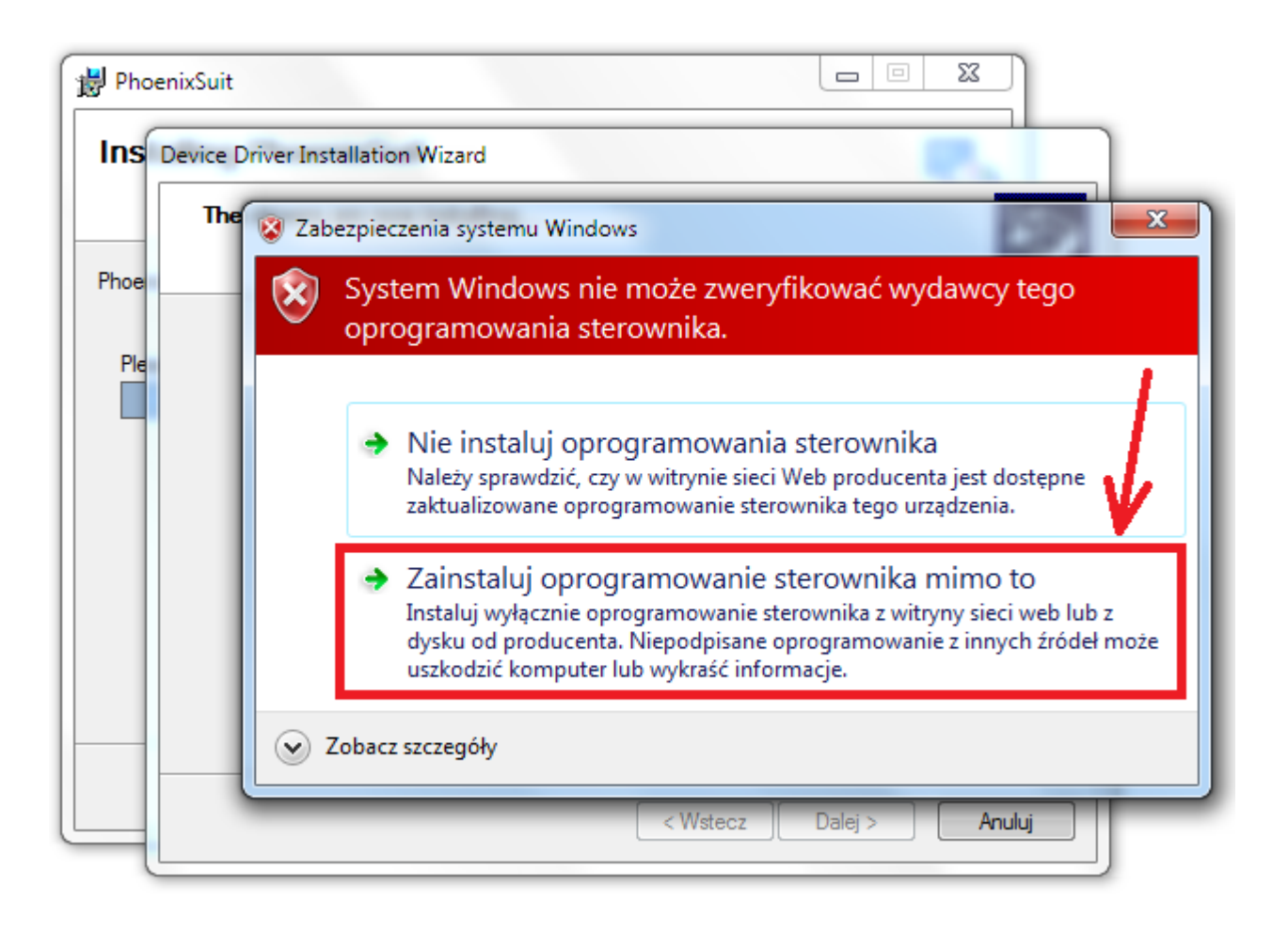

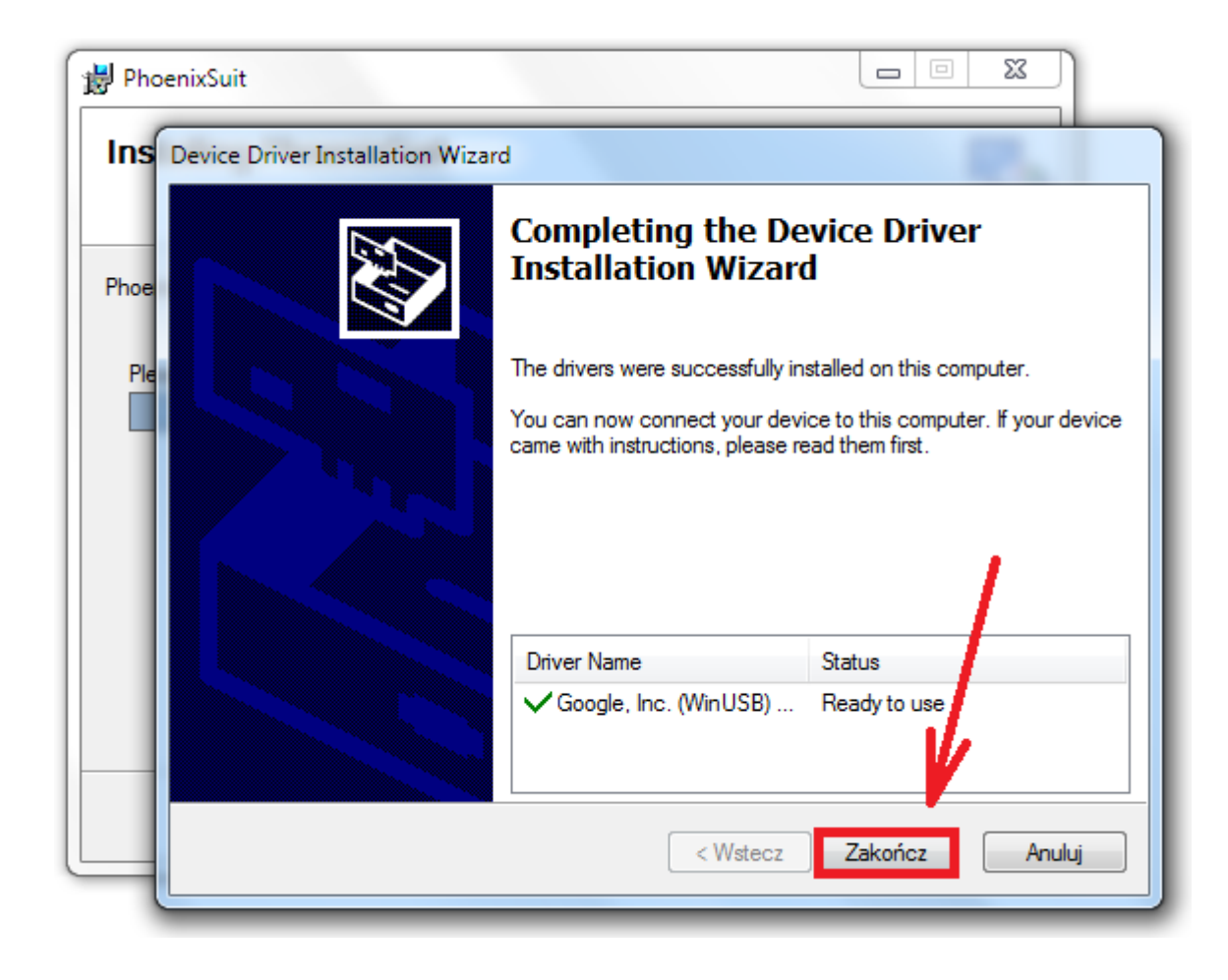

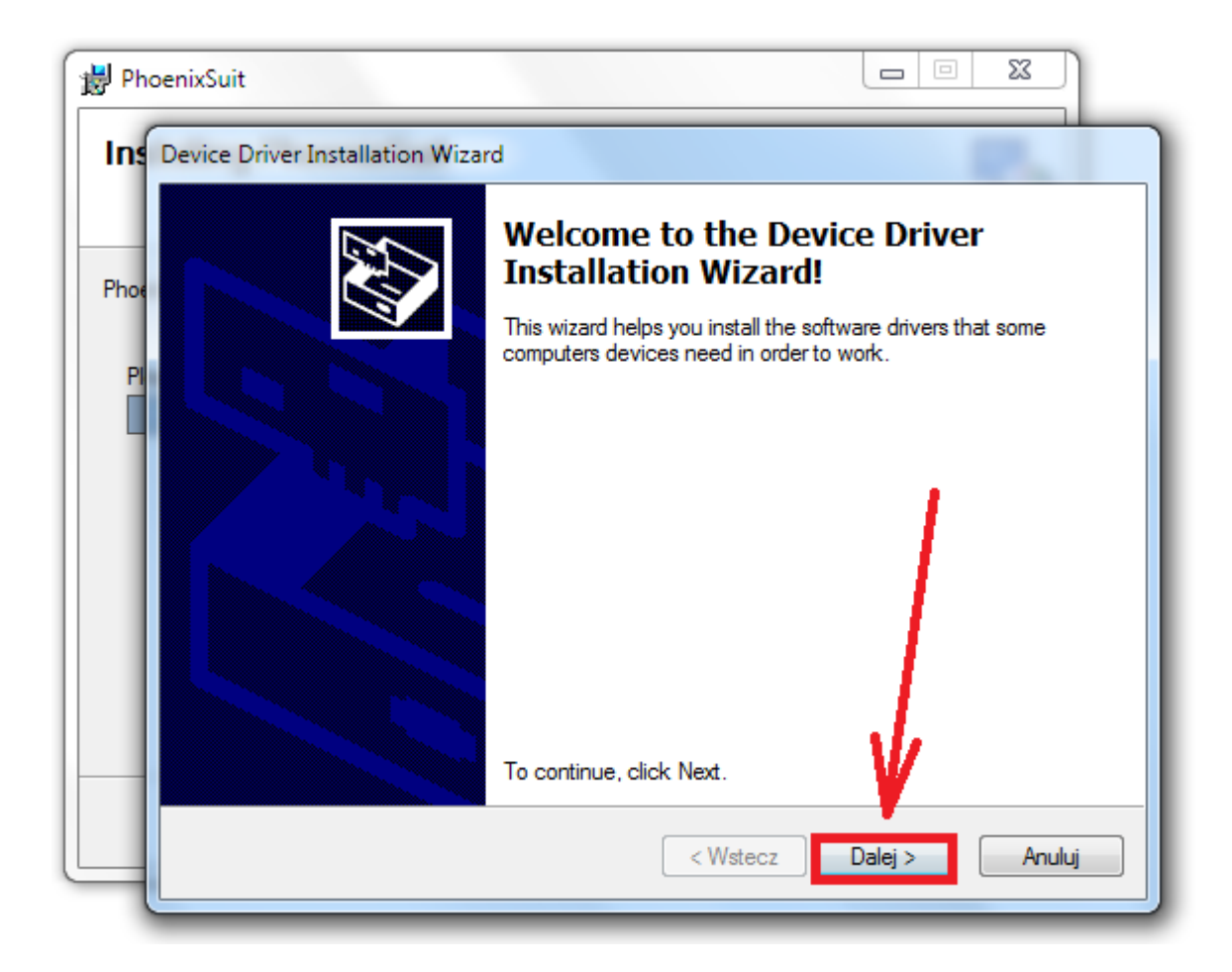

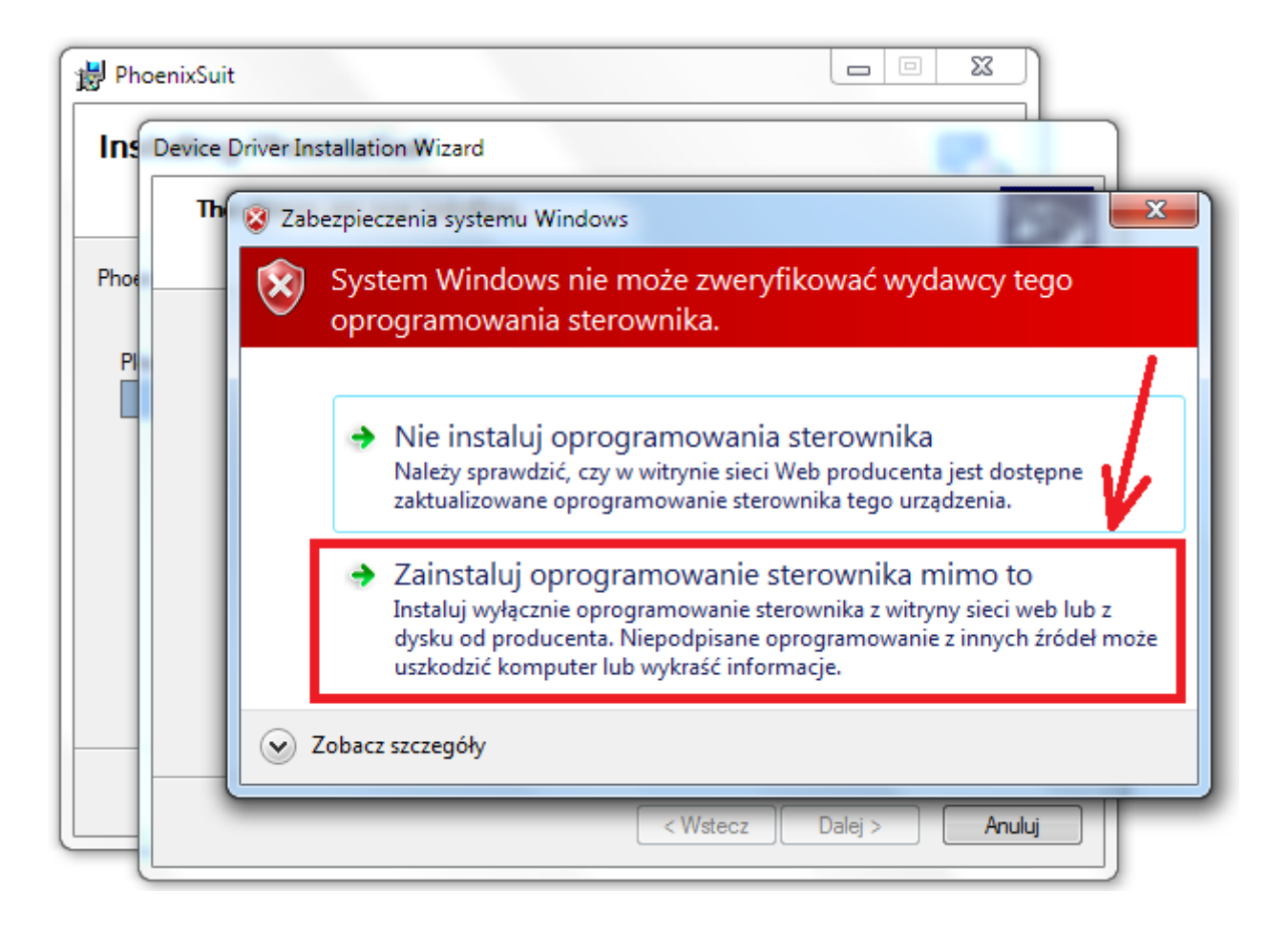

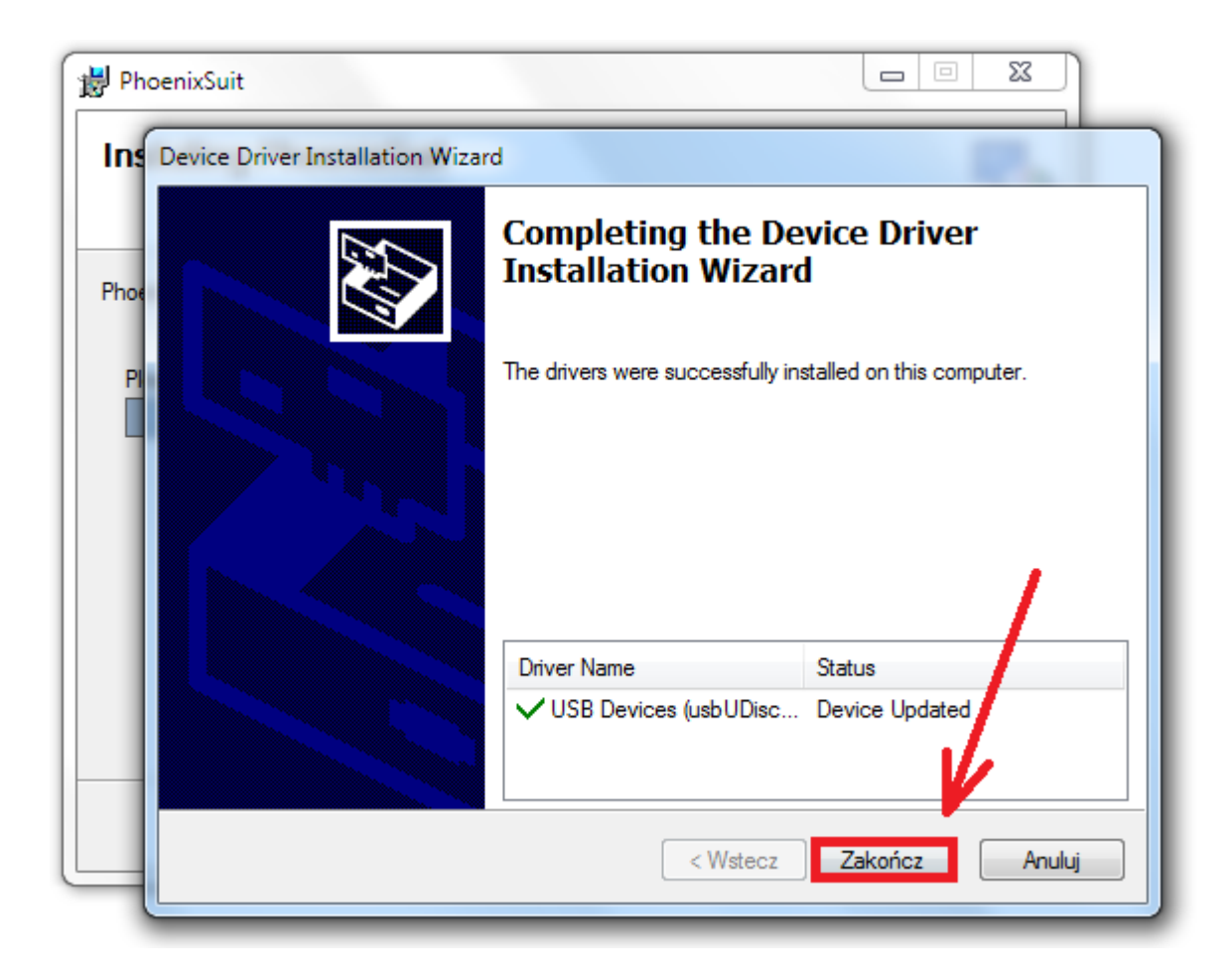

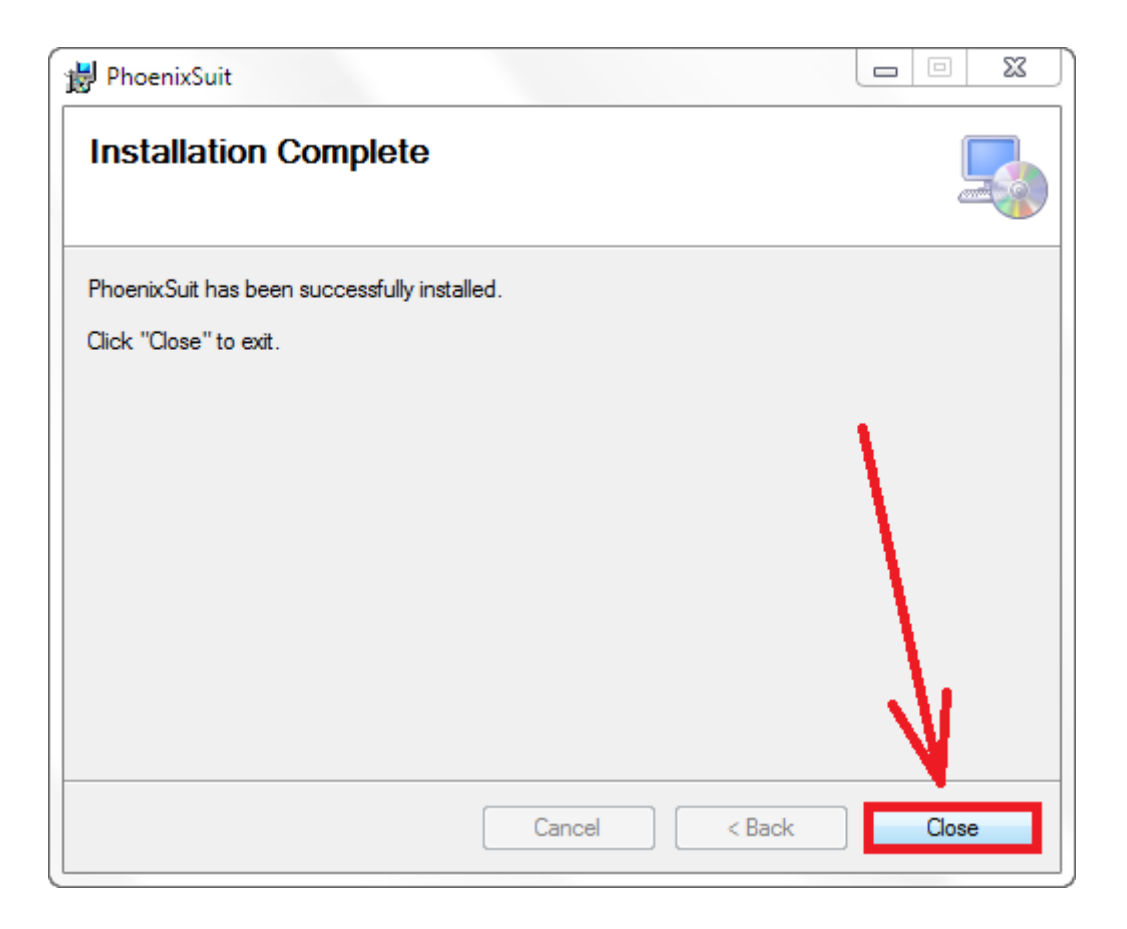

**5.** Uruchom zainstalowany na komputerze program **PhoenixSuit**, w programie pojawi się okno Informujące o dostępności nowszej wersji programu, wybierz opcję **Tak**, program zostanie zaktualizowany do najnowszej wersji, program uruchomi się automatycznie.

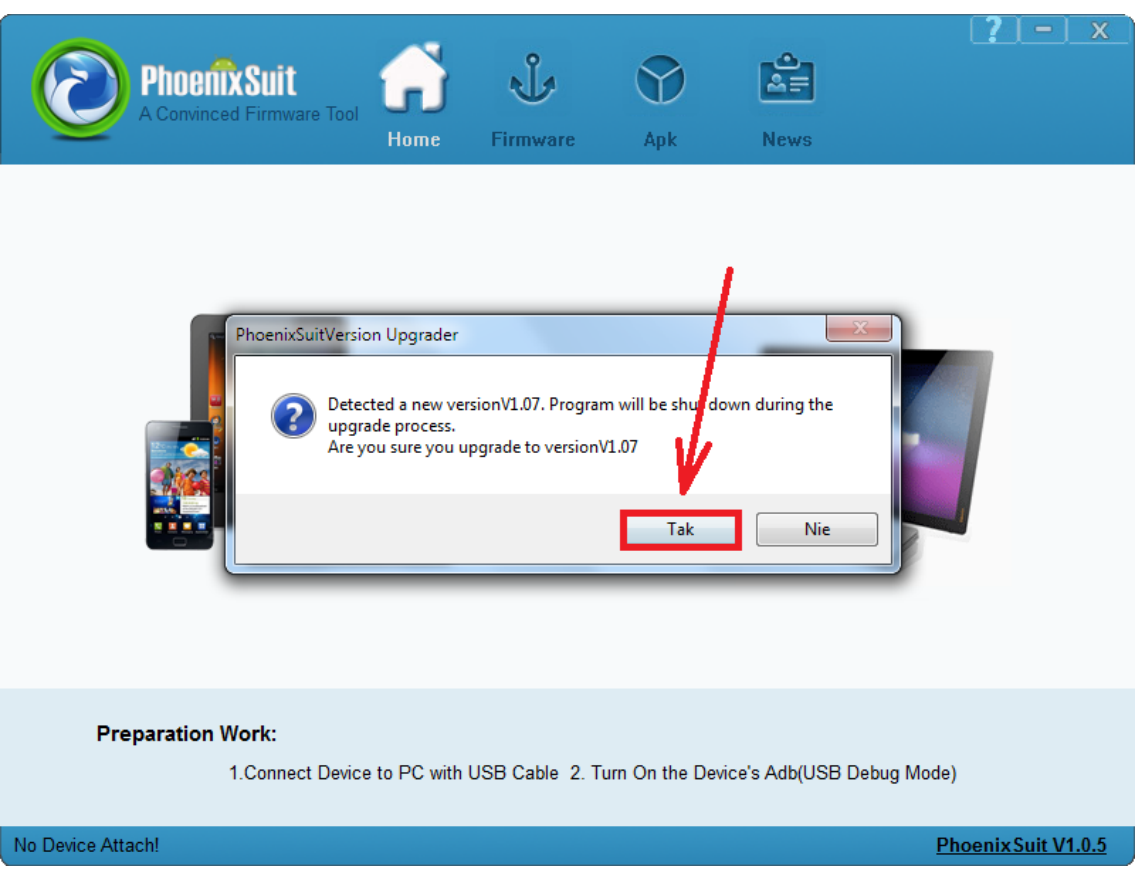

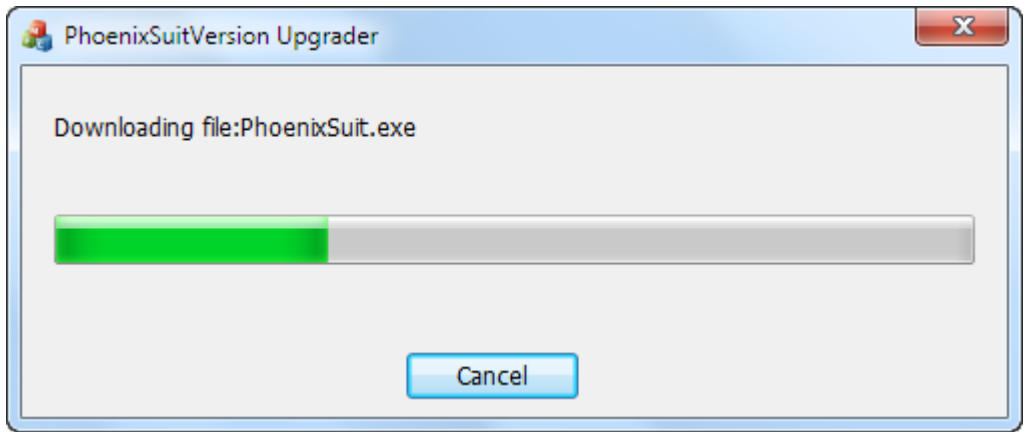

**6.** Uruchom w tablecie funkcję debugowania usb, opcja musi być zaznaczona **Ustawienia** > **Opcje programistyczne** > **Debugowanie USB**

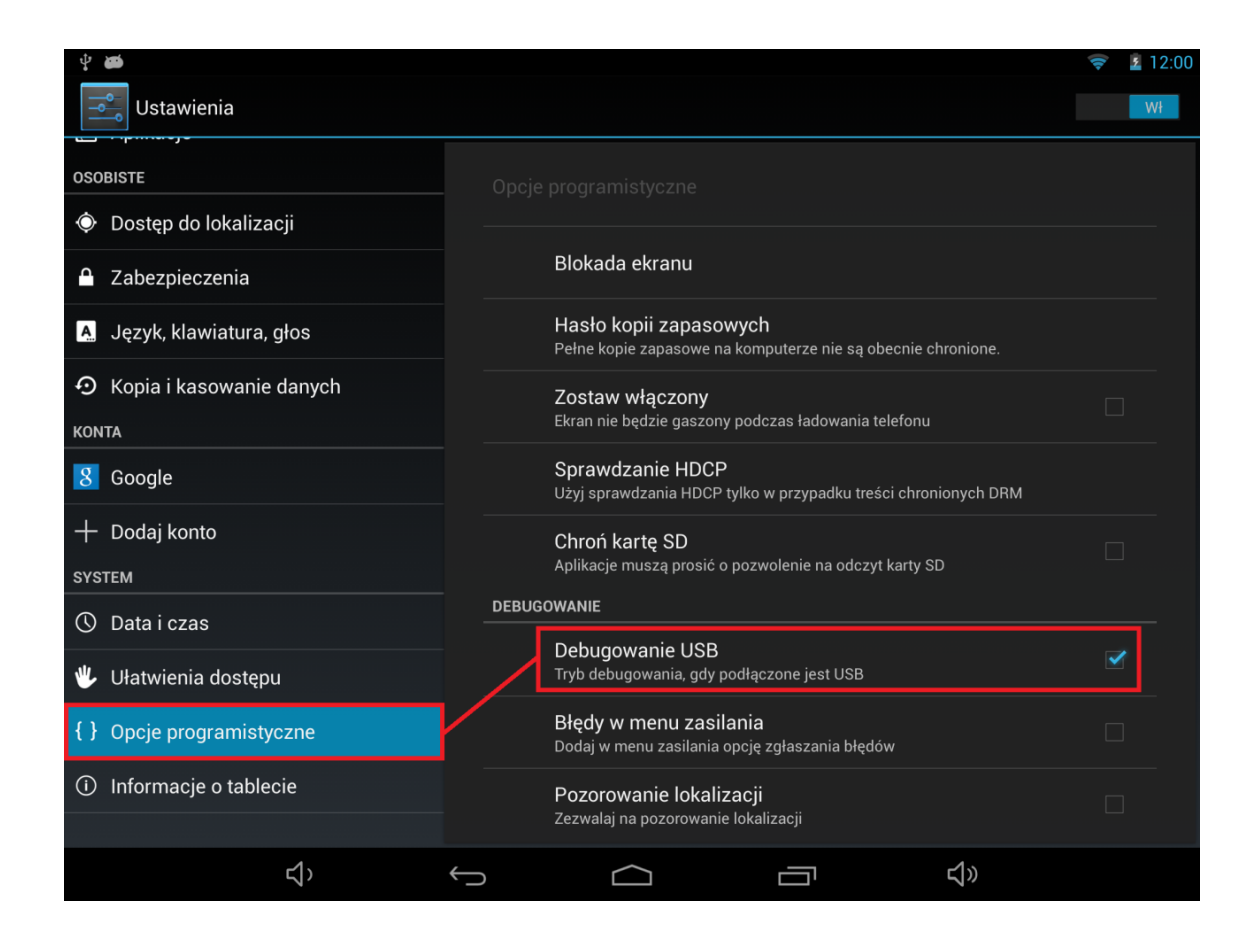

**7.** Podłącz tablet do komputera za pomocą kabla usb, program **PhoenixSuit** wyświetli szczegółowe informacje dotyczące tabletu (model, zastosowany procesor, zainstalowana wersja firmware itp.)

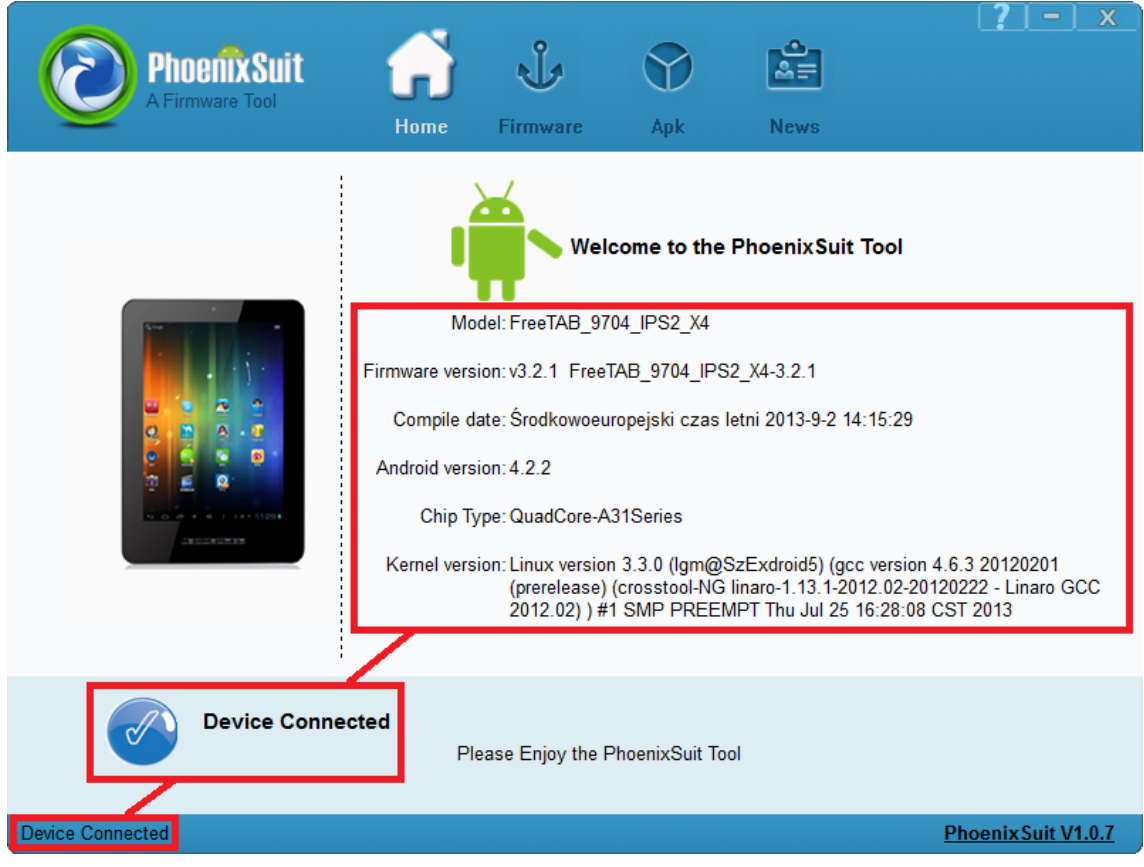

**8.** Przejdź do zakładki Firmware, kliknij w przycisk **Image** i wskaż plik o nazwie **Firmware\_7002\_android\_4.0.4.img**

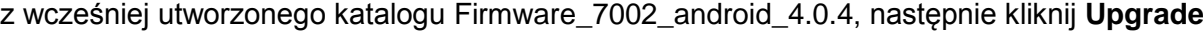

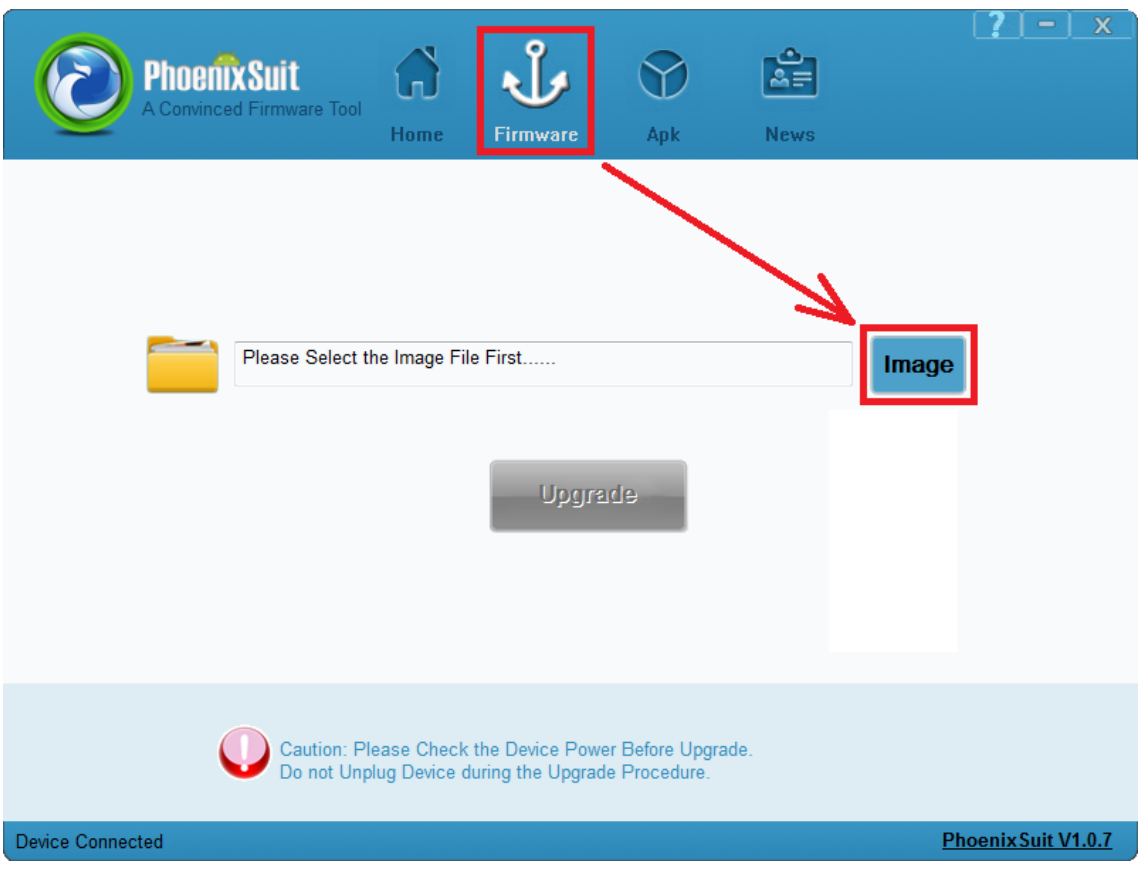

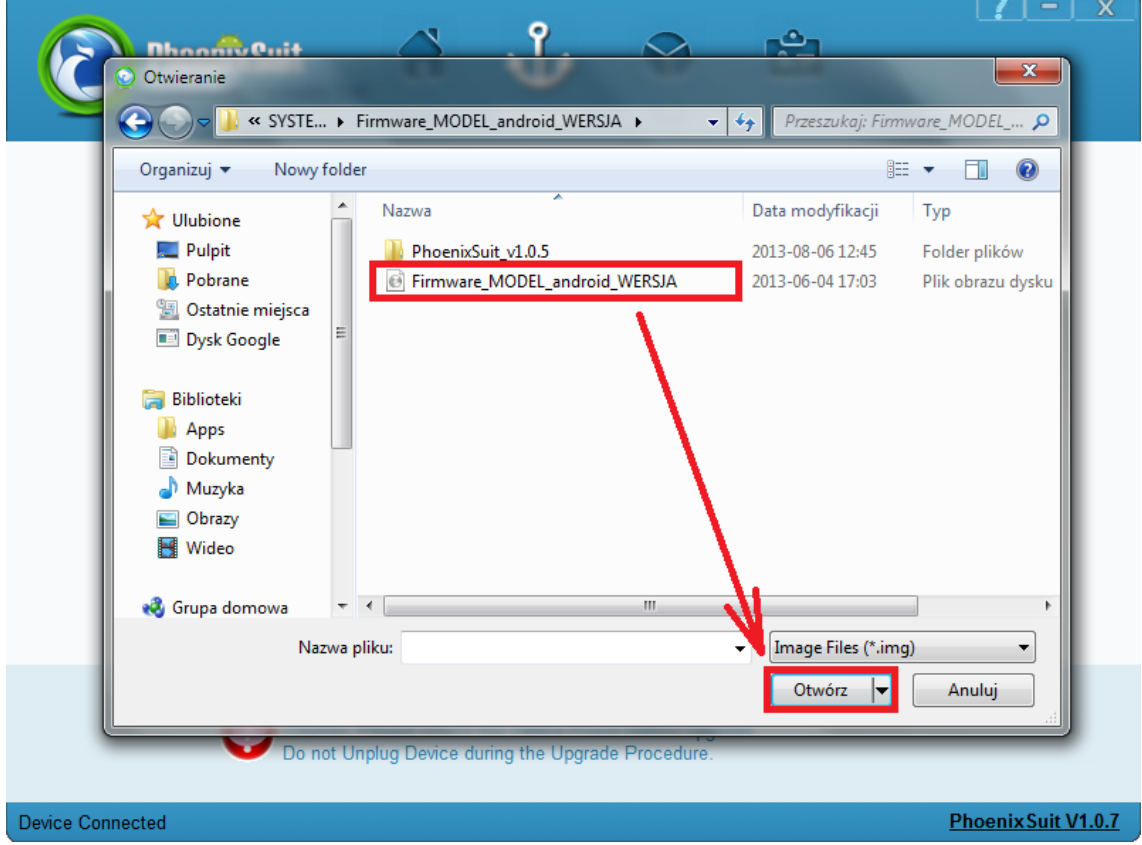

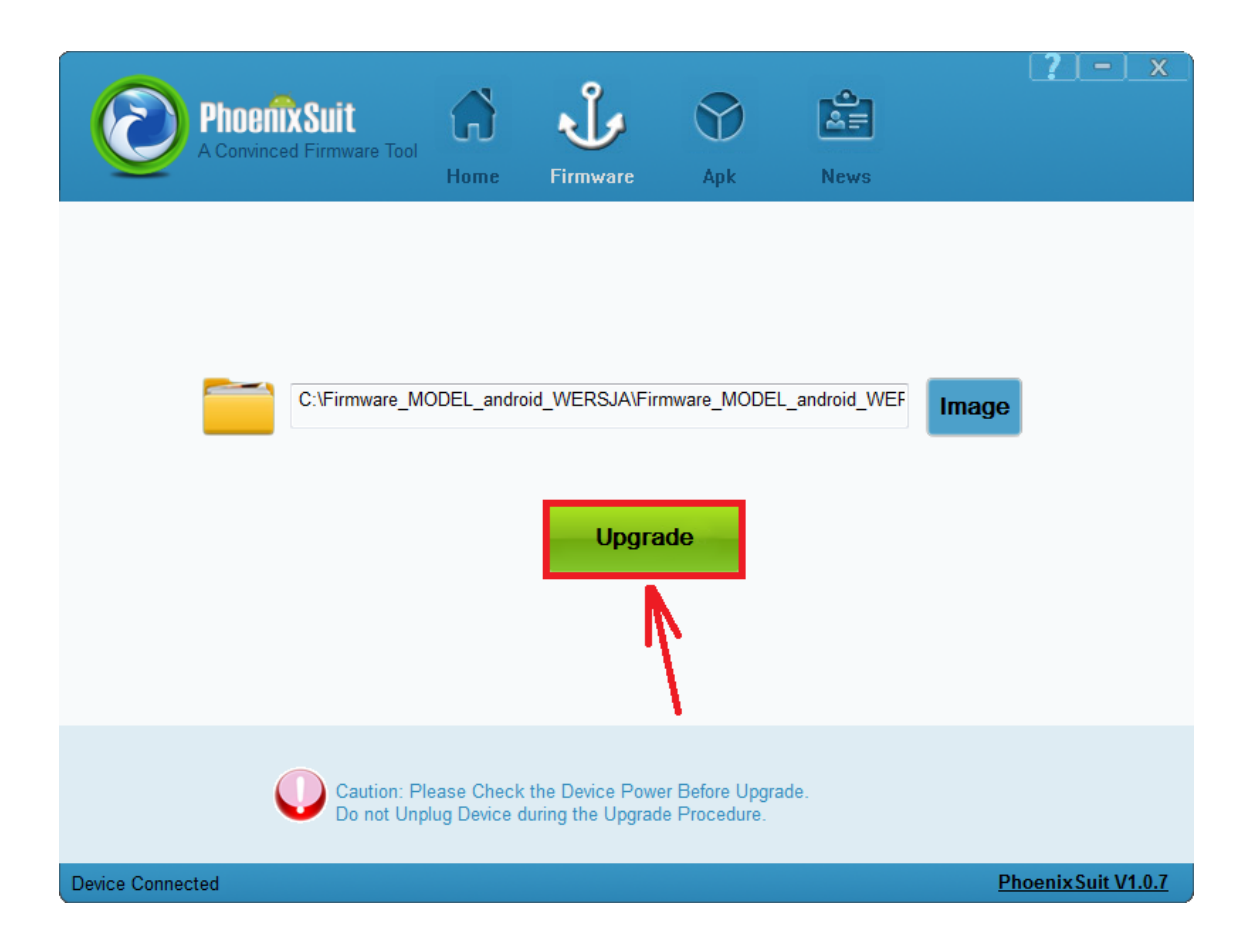

**9.** Gdy zostanie wyświetlone pytanie dotyczące formatowania pamięci w tablecie, kliknij **Yes**, program rozpocznie procedurę aktualizacji firmware, poczekaj kilka minut i nie odłączaj w tym czasie tabletu od komputera.

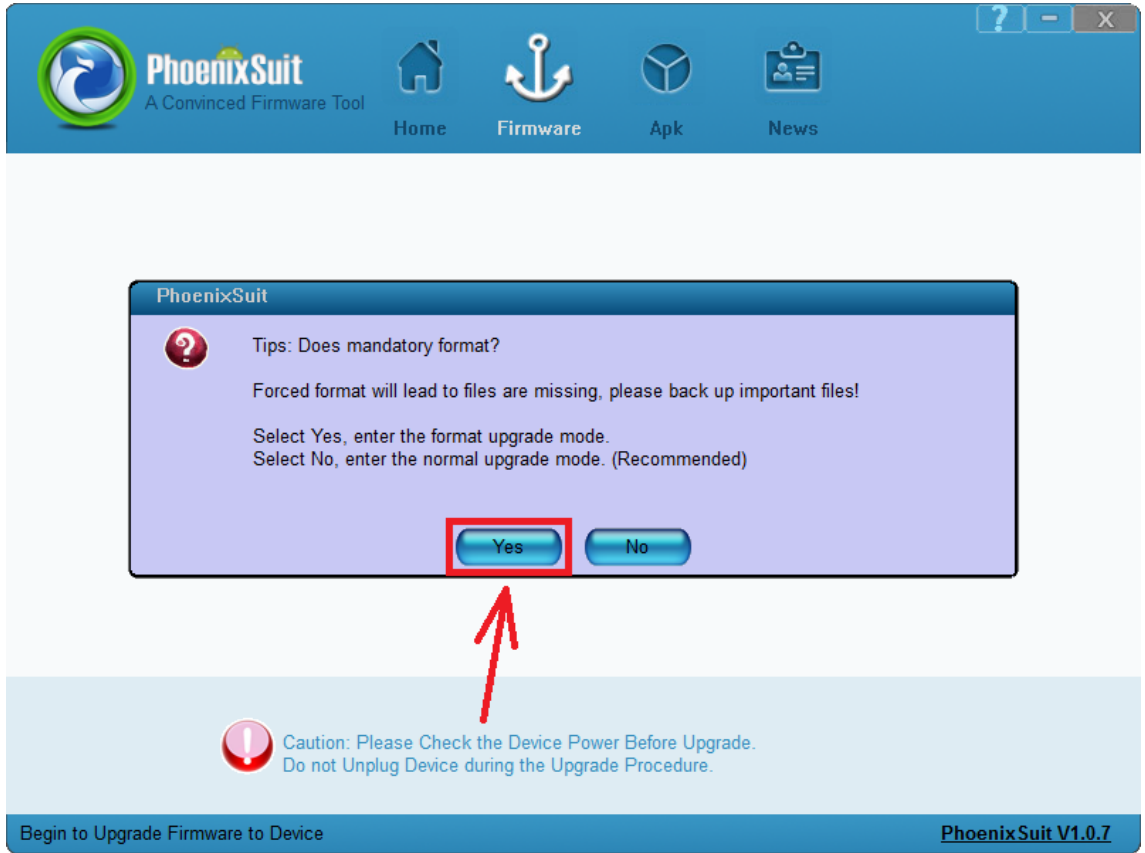

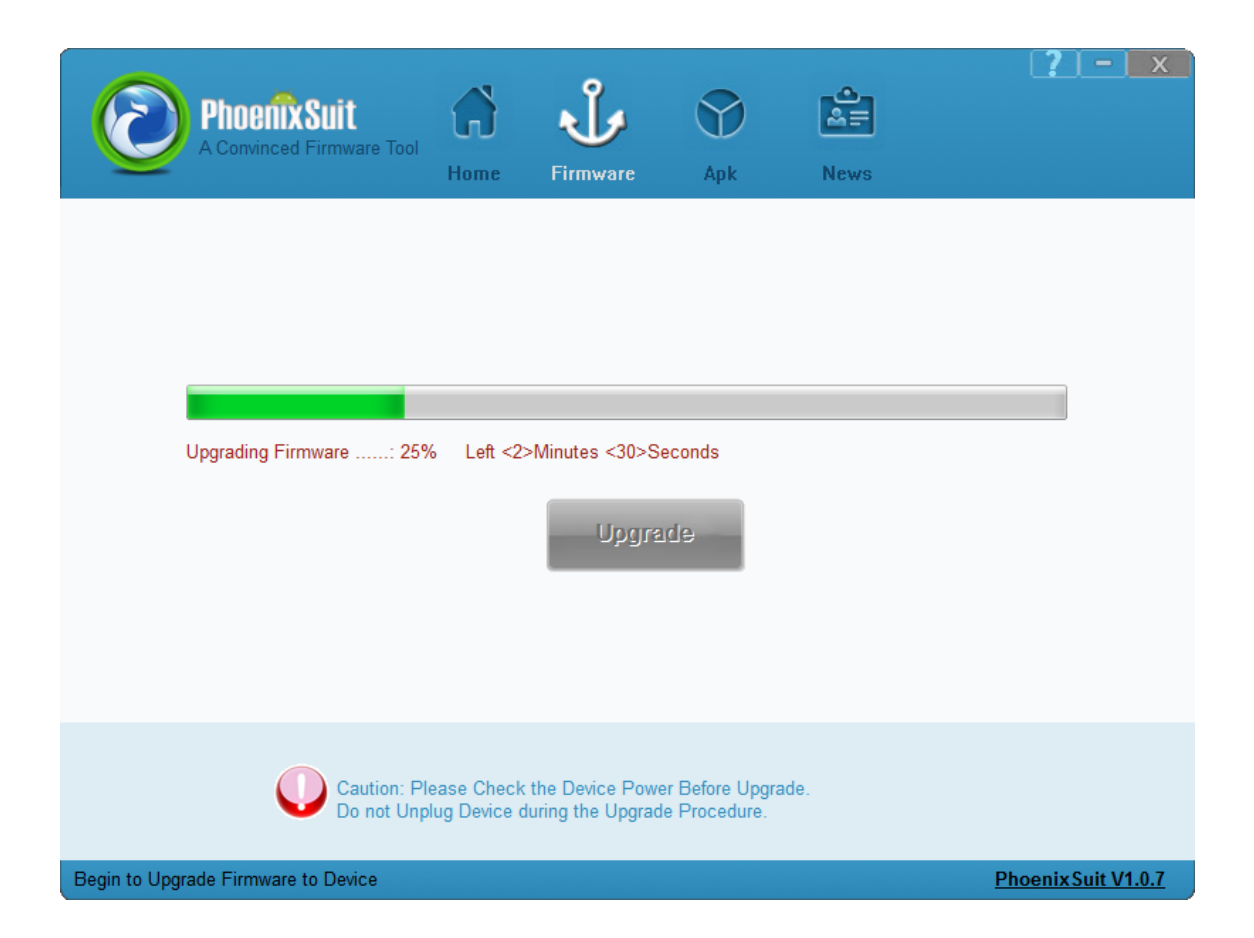

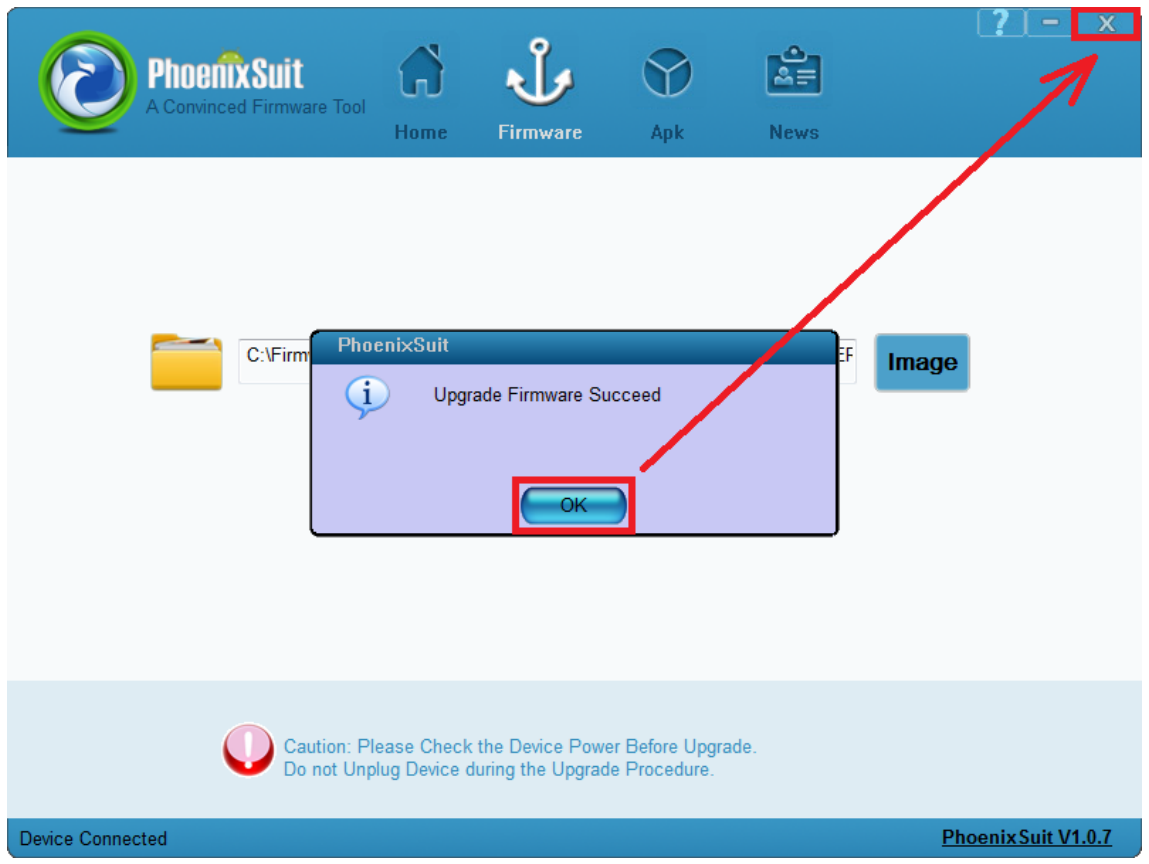

**Aktualizacja została pomyślnie zainstalowana, wyłącz program i odłącz tablet od komputera**

## **Kontynuacja instrukcji od punktu nr.5, gdy tablet nie uruchamia się z różnych powodów np. system android został zawieszony i tablet zatrzymał się na napisie startowym**

**10.** Uruchom zainstalowany na komputerze program **PhoenixSuit**, w programie pojawi się okno Informujące o dostępności nowszej wersji programu, wybierz opcję **Tak**, program zostanie zaktualizowany do najnowszej wersji, program uruchomi się automatycznie.

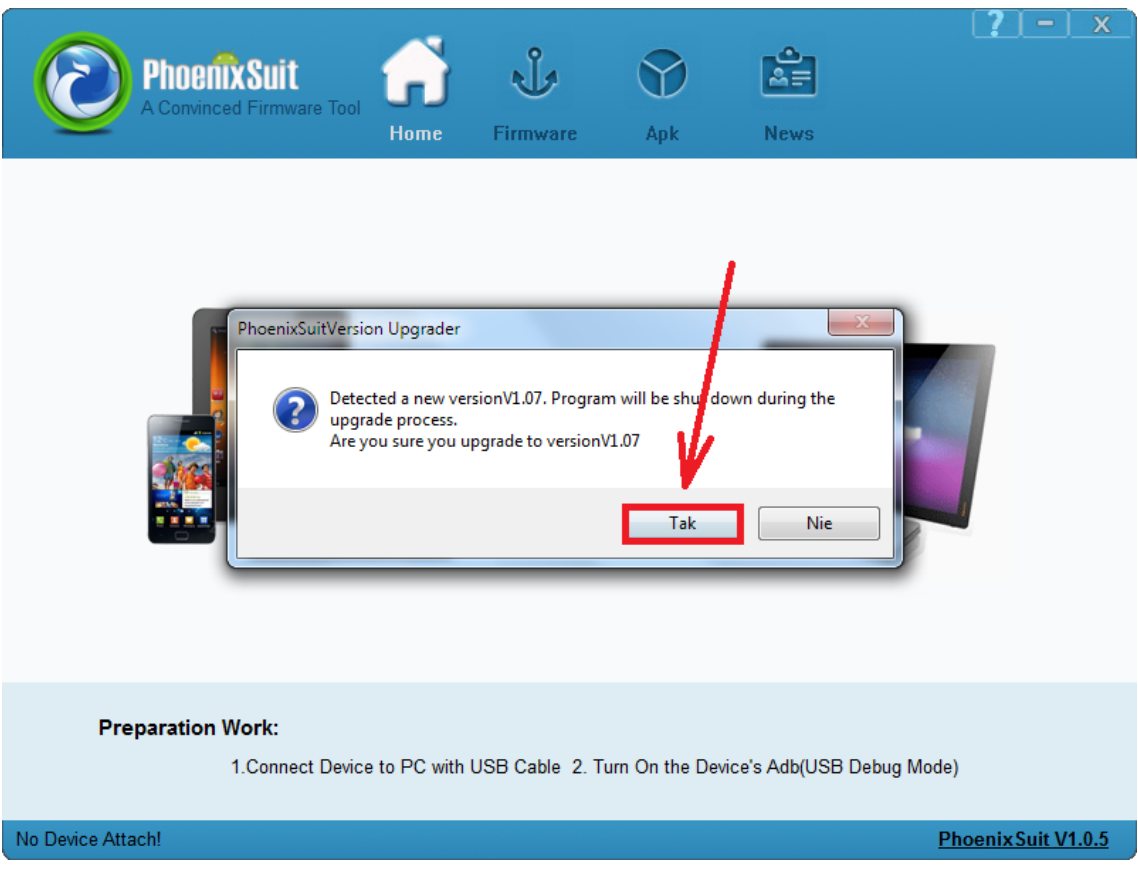

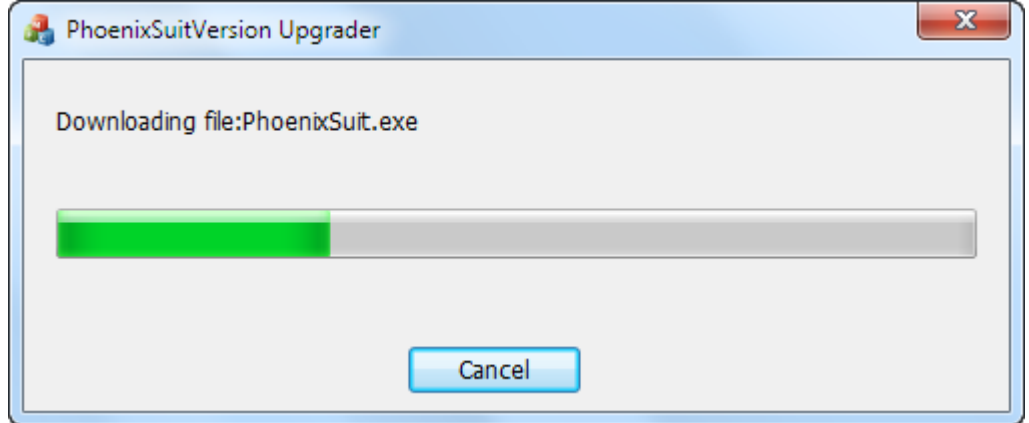

**11.** W programie **PhoenixSuit** przejdź do zakładki **Firmware**, następnie **kliknij** w przycisk **Image** i wskaż plik o nazwie **Firmware\_1004\_android\_4.2.2.img** z wcześniej utworzonego katalogu Firmware\_1004\_android\_4.2.2

**Uwaga!** Po wskazaniu pliku nie klikaj w przycisk **Upgrade**, wykonaj polecenie opisane w punkcie nr.12

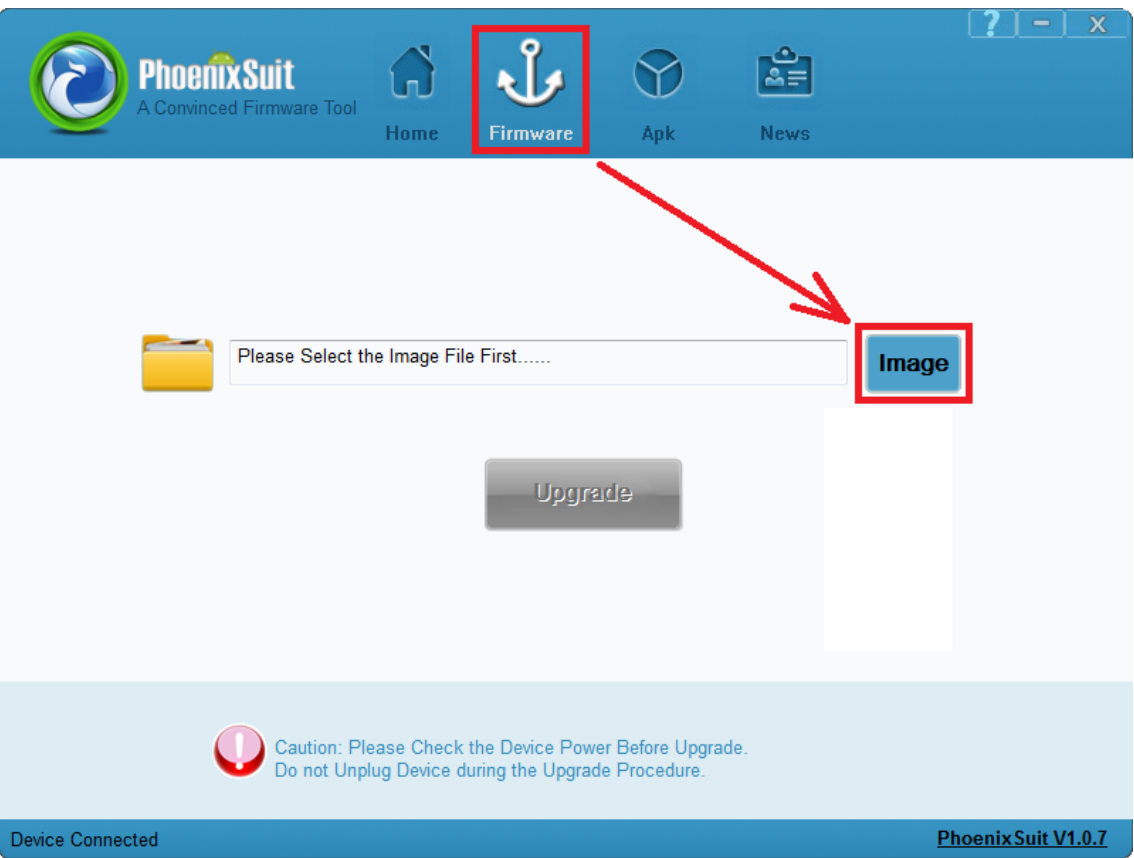

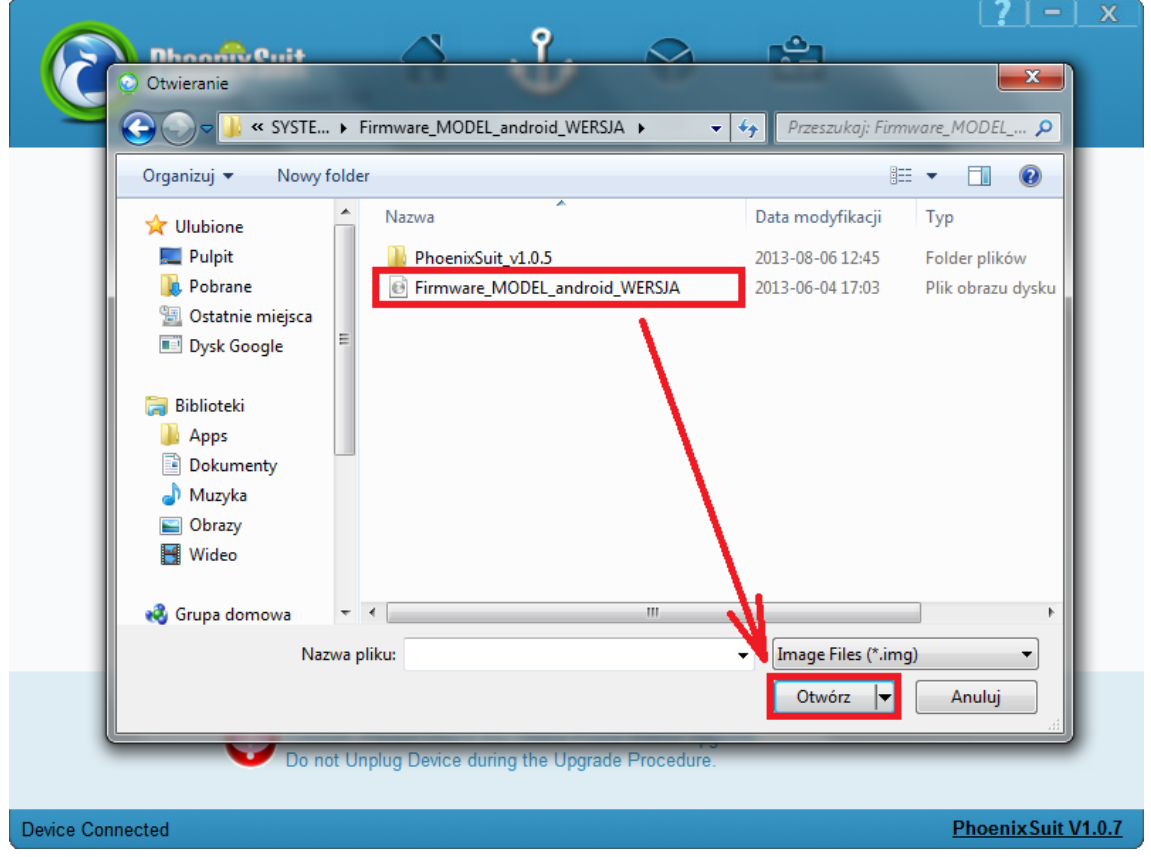

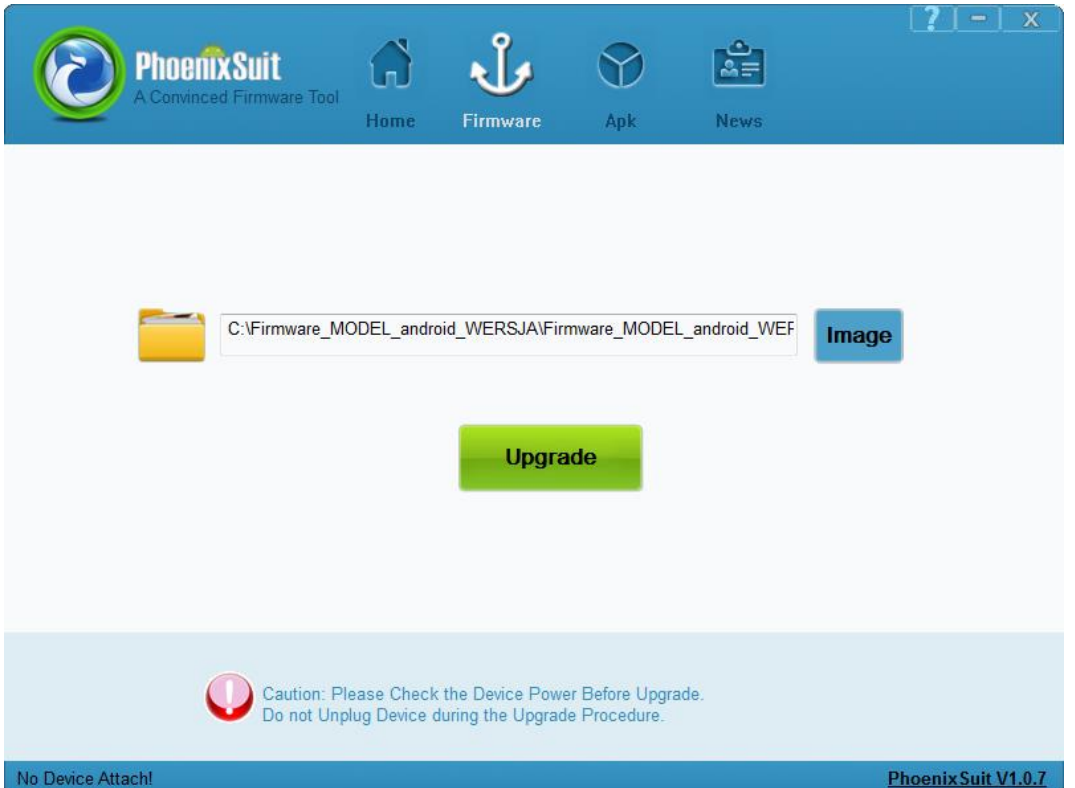

- **12.** Wyłącz tablet przyciskiem Power (jeśli jest zawieszony trzymaj 10 sekund przycisk Power) **Wciśnij i przytrzymaj wciśnięty** przycisk **Vol+**, trzymając cały czas wciśnięty przycisk **Vol+**  połącz tablet z komputerem za pomocą kabla usb, po jego połączeniu trzymając cały czas wciśnięty przycisk **Vol+**, **przyciskaj 3x** przycisk **Power**, zwolnij z nacisku przycisk **Vol+**. Tablet zostanie wykryty przez system i rozpocznie się instalacja sterowników wymaganych do uruchomienia procesu aktualizacji, operacja może potrwać 2-3 minuty, w tym czasie pojawią się różne informacje systemowe w prawym dolnym rogu systemu (chmurki z informacją o instalacji sterowników)
- **13.** Gdy system zainstaluje sterowniki, w oknie programu PhoenixSuit zostanie wyświetlone pytanie dotyczące formatowania pamięci w tablecie, kliknij **Yes**, program rozpocznie procedurę aktualizacji firmware, poczekaj kilka minut i nie odłączaj w tym czasie tabletu od komputera.

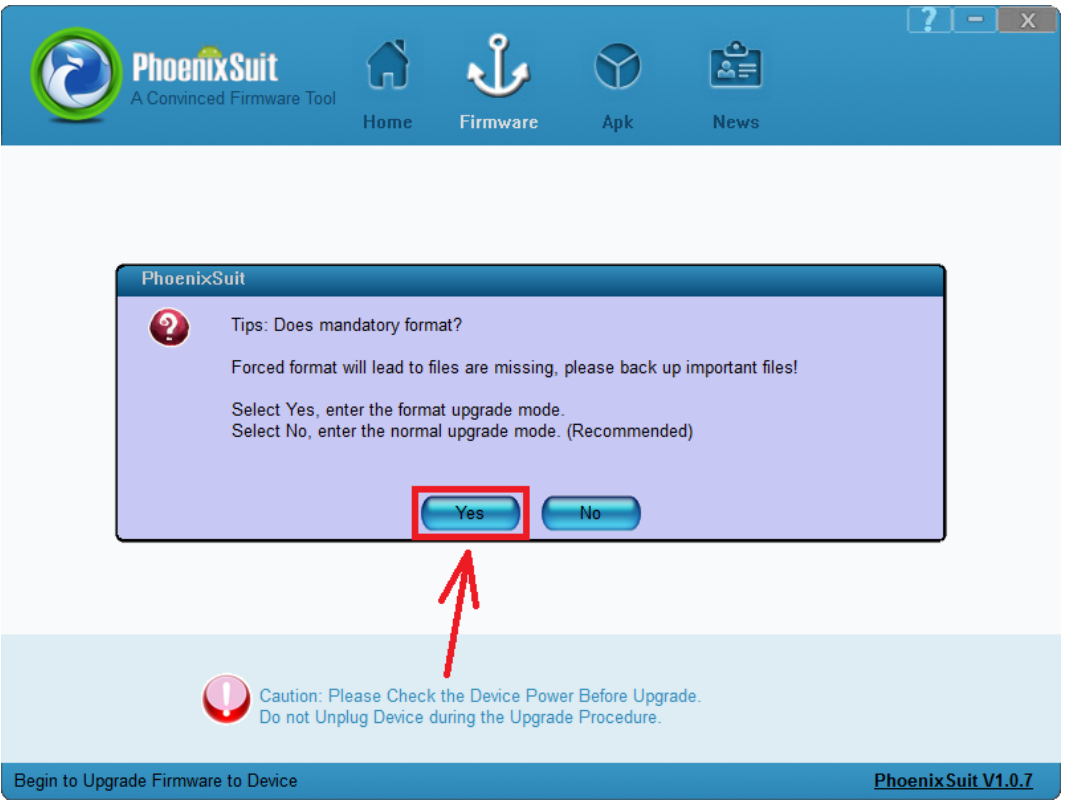

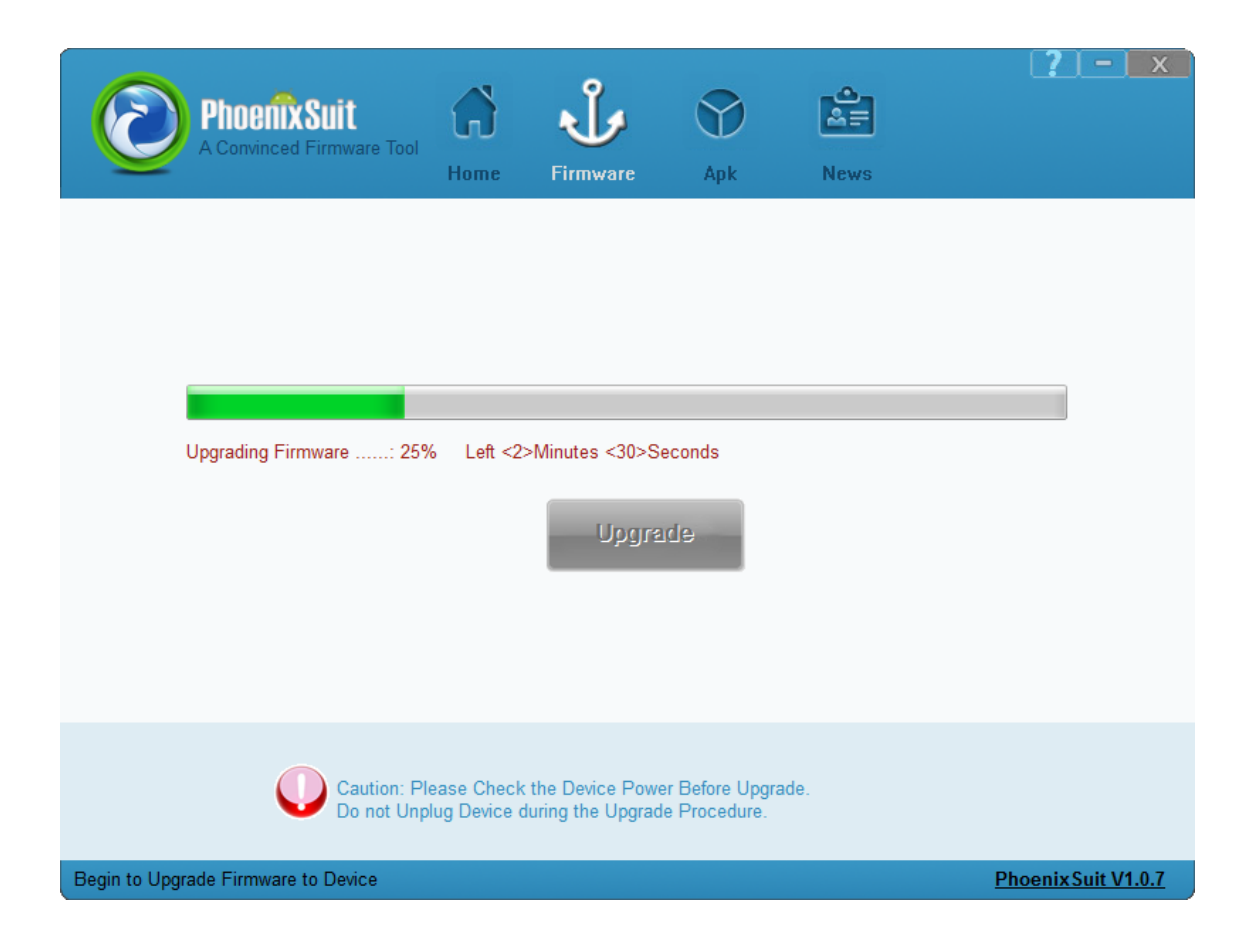

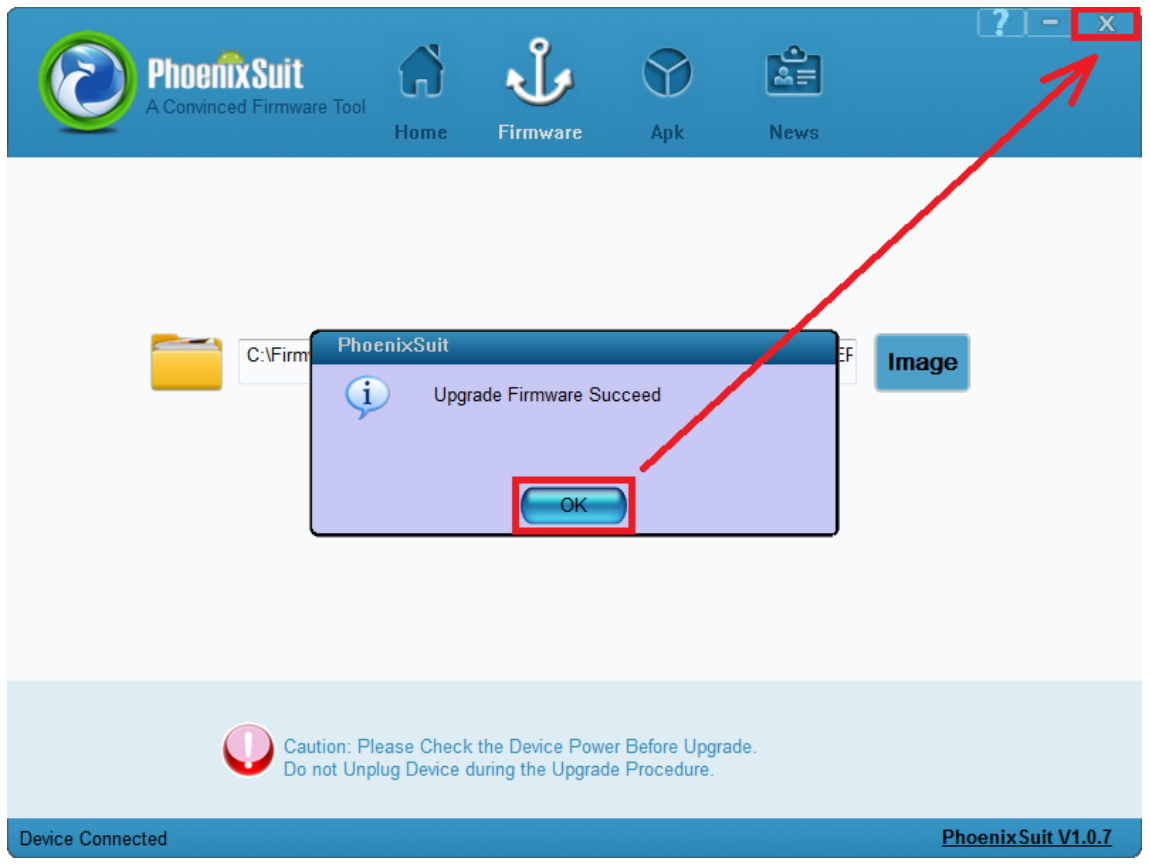

**Aktualizacja została pomyślnie zainstalowana, wyłącz program i odłącz tablet od komputera**